## **ISTITUTO COMPRENSIVO "FALCONE e BORSELLINO"**

Ascoli Piceno - Appignano del Tronto - Castorano - Colli del Tronto - Offida Scuola dell'infanzia, primaria e secondaria di primo grado – tel. 0736/813826 fax 0736/814398 Codice Fiscale 92033390441 url: [http://icfalconeeborsellino.edu.it](http://icfalconeeborsellino.edu.it/) E Mail [apic82100r@istruzione.it](mailto:apic82100r@istruzione.it) - Pec Mail: [apic82100r@pec.istruzione.it](mailto:apic82100r@pec.istruzione.it) 63100 Ascoli Piceno - Via Monte Catria n. 34

## quarto passaggio ATTIVAZIONE DEL SERVIZIO da parte dello studente

Il tutore/studente può accedere a Cisco Webex da :

- o PC/notebook;
- o Smartphone e tablet

## **DA PC/NOTEBOOK**

 Collegatevi a Google chrome e digitate <https://www.webex.com/downloads.html> nella barra degli indirizzi (cerchio rosso in alto), vi appare questa schermata sotto

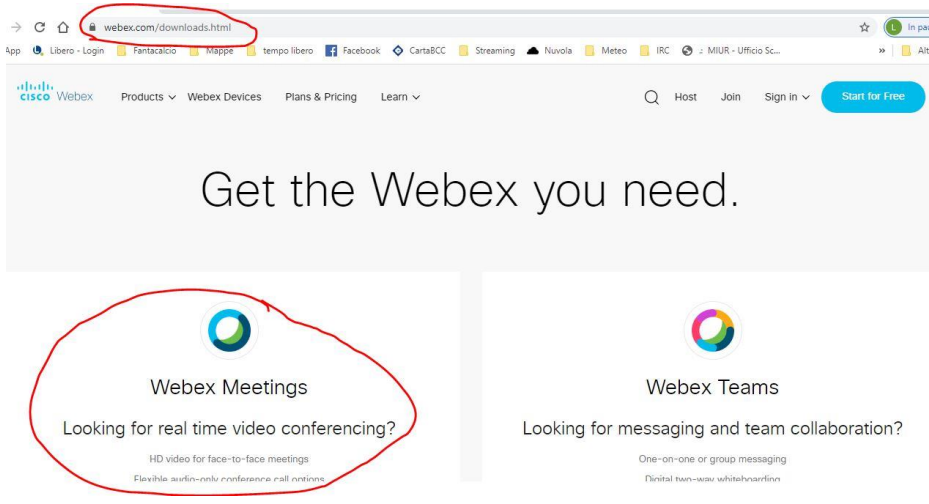

 andate su **WEBEX MEETINGS** e andando sotto cliccate su **DOWNLOAD FOR WINDOWS**

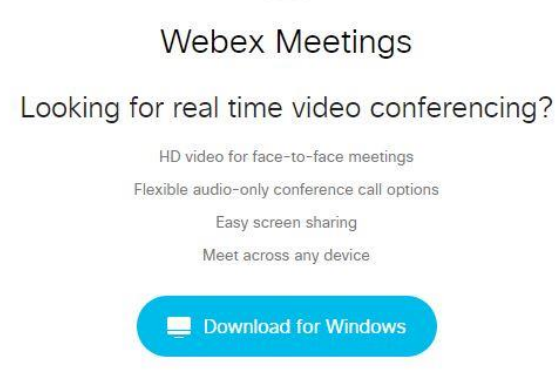

- scaricate e installate il programma (installazione guidata→accetta i termini→avanti
- vi appare questa schermata

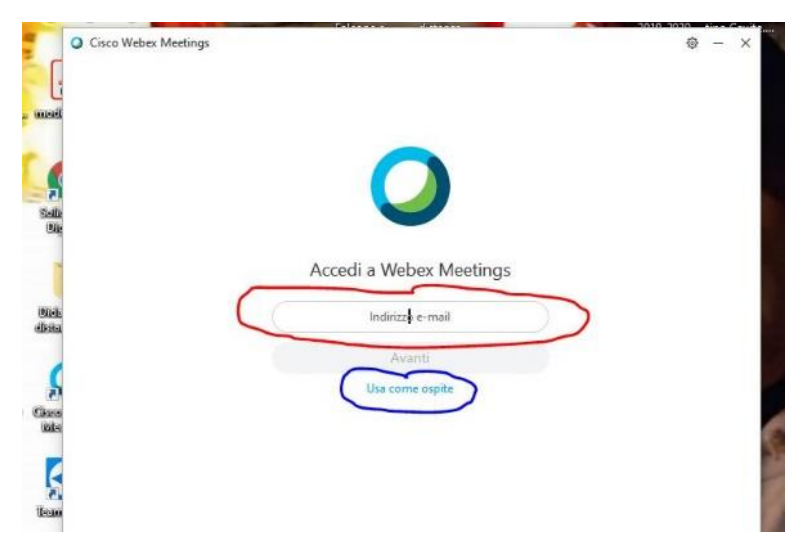

- cliccate su **USA COME OSPITE** e inserite il vostro **NOME e COGNOME** (quello vero, no nickname) e una **MAIL**, poi cliccate su **CONTINUA COME OSPITE**
- Ti appare questo schermo

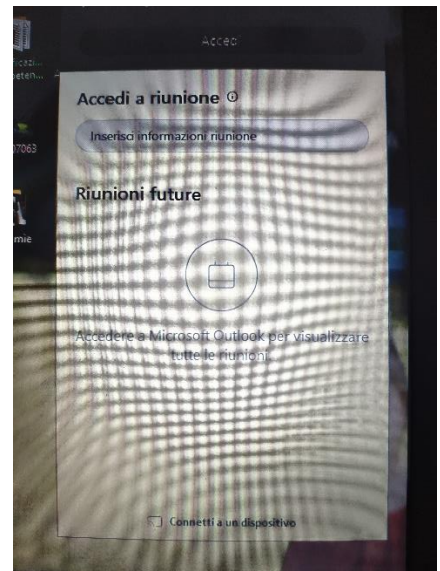

 dovete andare a scrivere nel campo **ACCEDI A RIUNIONE** il codice numerico che vi è stato inviato (rispettando gli spazi fra i numeri) e poi, nella stessa riga, cliccate su **PARTECIPA**→si apre la video conferenza

## **DA SMARTPHONE E TABLET**

- Vai su PLAY STORE (o altro store) e cerca l'app **CISCO WEBEX MEETINGS**
- Installala sul tuo device

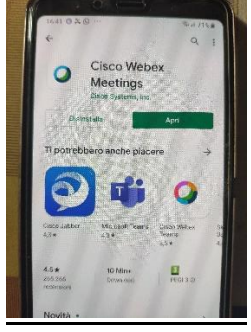

 Durante l'installazione è importante dare il consenso per l'uso del microfono e della webcam

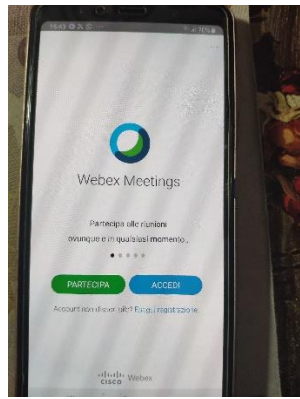

Clicca su **PARTECIPA** e appare questa schermata sotto

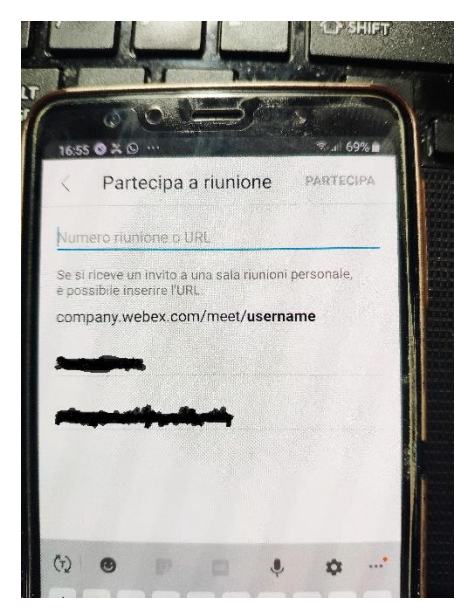

 Inserisci il **NUMERO DELLA RIUNIONE** che ti hanno inviato e poi premi **PARTECIPA**